# Machine Learning

# SYSPRO 8

# Reference Guide

Published: May 2021

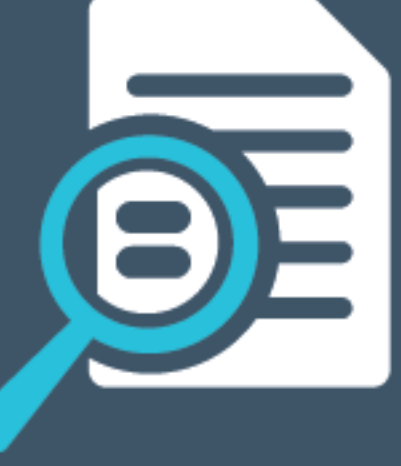

# Li SYSPRO®

#### AI Machine [Learning](#page-2-0)

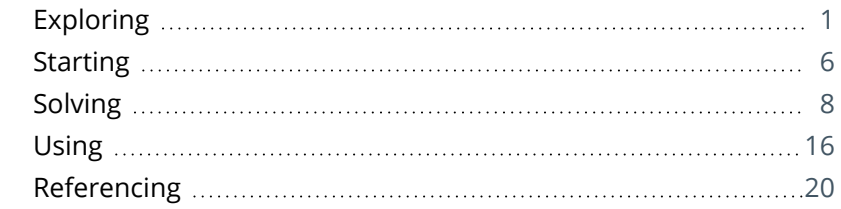

**Solvide Lister** 

<span id="page-2-0"></span>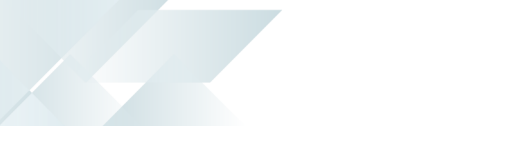

# AI Machine Learning

Machine learning forms part of the *SYSPRO Artificial Intelligence* module. It uses specific algorithms and statistics to examine historical data. The program then uses the data patterns to reveal trends and predict future outcomes, benefiting management by presenting the big business picture.

Although these predictions require minimal human intervention, they rely heavily on the data quality and the attributes of the SQL statement. Reliable predictions will support business processes and improve decision making by learning from past experiences.

# <span id="page-2-1"></span>**Exploring**

Machine Learning, the engine behind artificial intelligence, uses specific algorithms and statistics to examine historical data. This gives computers the ability to learn from large amounts of business and industry data sets in order to provide analysis and insights, which is increasingly required as part of the decision making process.

Business insights can be used in conjunction with machine learning projects by creating tiles with defined KPI thresholds. The KPIs are defined using the **Insight Tile KPI Definition** program in SYSPRO, whereas the actual tiles are created in *SYSPRO Avanti*. The tiles display a visual representation of the prediction results and indicate the proximity of the threshold, which can facilitate informed business decisions.

You access the *SYSPRO Artificial Intelligence* module from the SYSPRO Avanti website (client). Accessing and processing of information is then done via the **IIS** and **Avanti Web Server**. The **Web Server** communicates with the **SYSPRO 8 Machine Learning** service (AI Layer) and the **SYSPRO 8 e.net Communications Load Balancer** service (SYSPRO App Server).

The **SYSPRO 8 Machine Learning** service can have 2 instances installed, with different endpoints for Training and Prediction. It sends all communications through to the **SYSPRO 8 e.net Communications Load Balancer** service, which then calls business objects via e.Net to read and write data to the system-wide database. Data is then added to (or retrieved) from the database and the communication is sent back to *SYSPRO Avanti* and displayed on the user interface (graphically depicted by the bi-directional arrows).

### AI Architecture Diagram

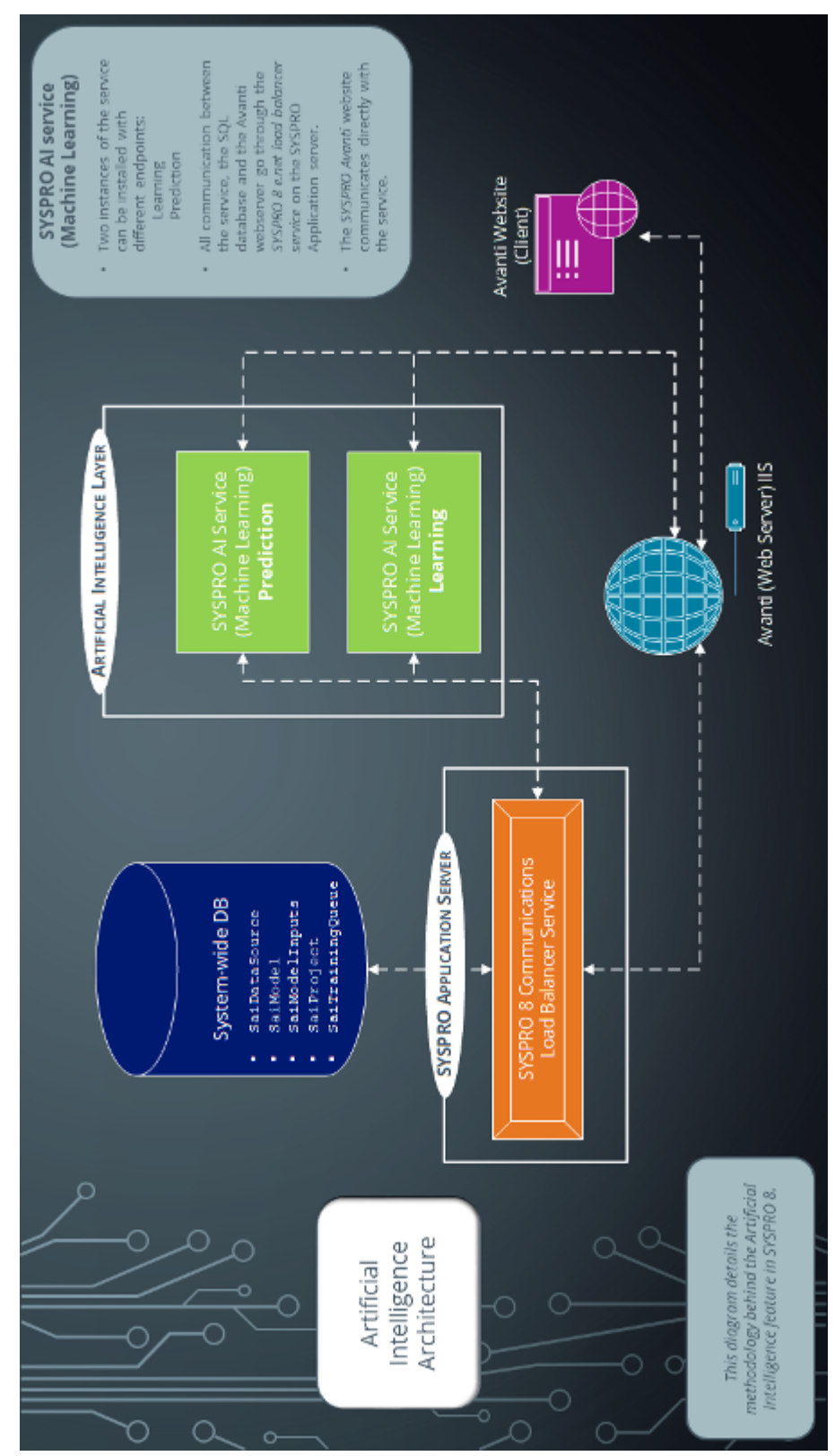

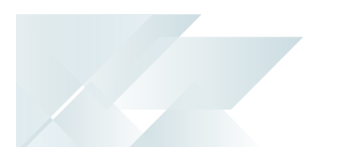

The following sample projects are shipped with the product to help kick-start the machine learning process. They are located in the Harmony SaiProject file in the \Base\Harmony\Standard folder:

#### Regression

LCT days late

This predicts how late a shipment may be, measured in days.

■ PO days late

This predicts the number of days a purchase order line may be late.

**Example 2** Chance order will be late

This displays a percentage that predicts the chance a purchase order line may be late.

**Customer invoice pay days** 

This predicts the number of days a customer may take to pay an invoice.

#### Classification

 $\blacksquare$  Job status

This predicts whether a job may be completed early or late.

**Lost sales reason** 

This prediction determines whether sales may be lost and what the reason for losses would be.

**Problems with sales order** 

This predicts the most likely reason why a sales order is returned.

**Quote success** 

This predicts how many quotes should be accepted by the customer and result in sales orders.

**Stock code profitability** 

This predicts how profitable a stock code should be by location.

**Supplier performance** 

This predicts how well a supplier should perform in terms of deliveries, and indicates the likelihood of the delivery being on time and in full.

**AP** invoice payment prediction

This predicts by when a supplier should pay an invoice.

**Customer classification** 

This predicts how profitable a customer would be.

#### Anomaly Detection

**Purchase order line anomaly** 

This detects anomalies on purchase order lines based on the selected columns.

**Sales order line anomaly** 

This detects anomalies on sales order lines based on the selected columns.

# Navigation

A machine learning project can only be created in *SYSPRO Avanti*. *SYSPRO Avanti > SYSPRO Artificial Intelligence*

## Terminology **Project (ML & AI)**

A machine learning project consists of a data-source, a SQL statement, and machine learning training options.

The project tells the SYSPRO Artificial Intelligence module what data must be used for training, and provides various options to control the training process. The SYSPRO Artificial Intelligence module uses the SQL statement to query the data-source. It then learns the patterns in the data to produce a model.

#### **Data source**

A data-source is a reusable link to an SQL Server instance hosting the database and consists of the address of the server, login credentials, and other options specific to the server in question.

The actual dataset that used in the machine learning project, is specified in the SQL query within a project.

The data-source can be setup once, and then reused by any user to quickly train a model based on data on that specific SQL Server.

#### **Training (ML & AI)**

Training a model involves examining patterns in the data using various machine learning algorithms.

The data can be thought of as containing 1 or more input columns  $(x)$ , and 1 output column  $(y)$ . Training is the process of learning how  $x$  maps to  $y$ .

Symbolically, if we say  $f(x) = y$ , then f is some function that can map x to y. In mathematics, we are usually given  $f$  and  $x$ , and asked to calculate  $y$ . In supervised machine learning, we give the computer  $x$  and  $y$ , and ask it to learn  $f$ .

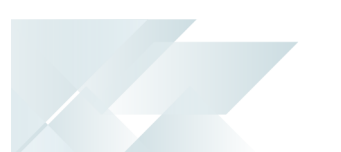

#### **Model (ML & AI)**

A machine learning model is a reusable block of code that can make predictions on new, or unseen data. The model is a binary object that cannot be directly inspected.

The *SYSPRO Artificial Intelligence* module takes care of loading models. To make a prediction, you have to provide the same number & type of columns on which the model was trained. The model will then produce a prediction.

*For example:* You may have trained the project to predict a value y1, based on the input values of a1,  $b1$ , c1. If you provide new values of a2,  $b2$ , c2, the model will output a new value of  $y2$ , based on those new input values.

#### **Prediction**

A machine learning prediction requires a trained model and an active project.

When performing a prediction, the *SYSPRO Artificial Intelligence* module uses a new set of input data to forecast or foresee a possible scenario or outcome. This can be considered a more advanced form of a what-if analysis.

Rather than relying on simple linear relationships, like a pro-rata calculation, a machine learning prediction can predict non-linear, or multi-dimensional relationships.

#### **Prediction end point**

This is the rest endpoint address of the *SYSPRO Artificial Intelligence* service (e.g. http://localhost:30238/SYSPROMLE/rest) that is used by the **SYSPRO Machine Learning** module to perform predictions.

#### **Training end point**

This is the training endpoint address to the *SYSPRO Artificial Intelligence* service (e.g. http://localhost:30238/SYSPROMLE/rest) that is used to train projects to generate a model that can be used to perform predictions.

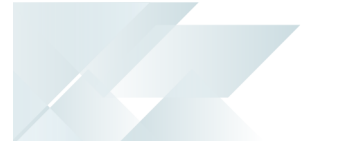

# <span id="page-7-0"></span>**Starting**

### Prerequisites Technology

The following technology prerequisites are applicable to using this feature:

- **Microsoft .NET Framework 4.6**
- SYSPRO 8 e.net Communications Load Balancer

A valid endpoint must be configured in the **Setup Options** program of *SYSPRO 8*.

SYSPRO 8 Machine Learning

This service can be installed on any server as long as the **SYSPRO 8 e.net Communications Load Balancer** endpoint is configured correctly in the service's configuration file.

- SYSPRO Avanti
- SYSPRO 8 Avanti Initialization Service

You can use the **SYSPRO Installer Application** to install these requirements.

#### Configuring

Once you have installed the **SYSPRO 8 Machine Learning** service, the following setup options must be configured to use this feature:

#### **System Setup**

*SYSPRO Ribbon bar > Setup > General Setup*

#### **Artificial Intelligence**

- Prediction end point
- Training end point

## Installation considerations

If you have two installations of the **SYSPRO 8 Machine Learning** service installed on different servers, then you can configure SYSPRO to use a **TRAINING END POINT** and a **PREDICTION END POINT**.

Separate endpoints for training and predicting ensures better responsiveness, especially as the training endpoint may seem unresponsive when training projects.

# Security

You can secure this feature by implementing a range of controls against the affected programs. Although not all these controls are applicable to each feature, they include the following:

- You restrict operator access to *activities* within a program using the **Operator Maintenance** program.
- You can restrict operator access to the *fields* within a program (configured using the **Operator Maintenance** program).
- You can restrict operator access to *functions* within a program using passwords (configured using the **Password Definition** program). When defined, the password must be entered before you can access the function.
- You can restrict access to the eSignature *transactions* within a program at operator, group, role or company level (configured using the **eSignature Setup** program). Electronic Signatures provide security access, transaction logging and event triggering that gives you greater control over your system changes.
- You can restrict operator access to *programs* by assigning them to groups and applying access control against the group (configured using the **Operator Groups** program).
- You can restrict operator access to *programs* by assigning them to roles and applying access control against the role (configured using the **Role Management** program).

# Restrictions and Limits

A machine learning project can only be created in *SYSPRO Avanti*.

# <span id="page-9-0"></span>**Solving**

System messages Error messages **Error generating output columns**

**Error Generating Output Columns** 

 $\overline{\mathbf{x}}$ 

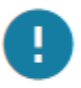

The data source did not return a valid data set. The error message is "NoneType' object has no attribute 'cursor\_description"

OK

#### Cause

This message is displayed when you save an AI project in the **SYSPRO Machine Learning** program if the SQL select statement returns only one or zero rows of data.

#### Solution

Ensure that the SQL statement used to create the project returns more than one row of data, as projects require at least 2 rows of data to be trained.

#### Informational messages **Make Project Active**

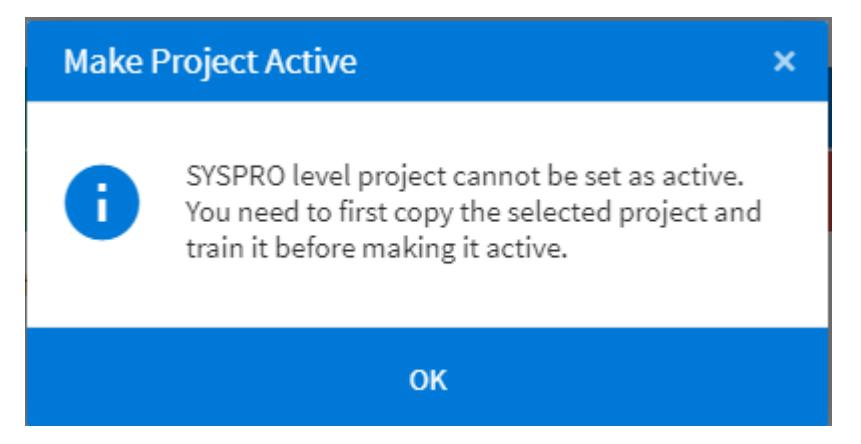

#### Synopsis

This message is displayed when you attempt to activate a project that hasn't been trained yet.

#### Solution

Before activating the machine learning project, train it so that it gets to know the data.

- 1. Open *SYSPRO Avanti*.
- 2. From the menu, select **SYSPRO Artificial Intelligence** and select **AI Administrator**. The SYSPRO Artificial Intelligence application is displayed.
- 3. Select the project you want to train from the **AI Projects** list.
- 4. Select **Train Project** to add the project to the training queue.

The **Training Queue window** is displayed.

5. Once the training is done, the status **Training completed** is displayed and a model is created that can be used for predictions.

#### **Perform Prediction**

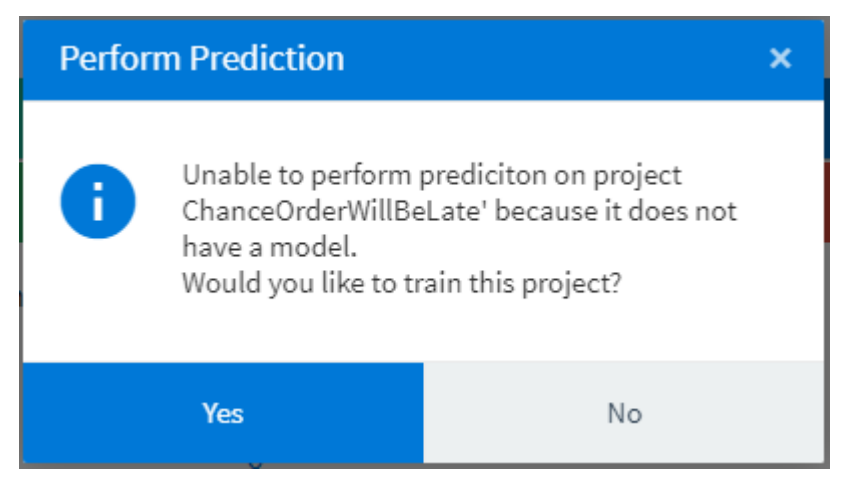

#### Synopsis

This message is displayed when you attempt to perform a prediction on a project that hasn't been trained yet.

#### Solution

Before using the machine learning project for predictions, it must be trained it so that it gets to know the data.

- 1. Open *SYSPRO Avanti*.
- 2. From the menu, select **SYSPRO Artificial Intelligence** and select **AI Administrator**.

The SYSPRO Artificial Intelligence application is displayed.

- 3. Select the project you want to train from the **AI Projects** list.
- 4. Select **Train Project** to add the project to the training queue.

The **Training Queue window** is displayed.

5. Once the training is done, the status **Training completed** is displayed and a model is created that can be used for predictions.

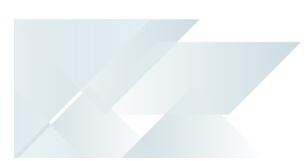

# FAQs

#### Working with projects and data sources **Is it necessary to create more data sources?**

You don't need to create your own data sources, as they are automatically created for every SYSPRO company.

You can create additional data sources for data that resides outside of the SYSPRO database using the **Data source List** window (*SYSPRO Avanti > SYSPRO Artificial Intelligence > Setup > Data Source List*).

#### **Can I train more than one project at a time?**

No, due to the intensity of the training process, only one project can be trained at a time.

You can, however, queue projects for training, which will automatically start the next project as soon as the previous project is completed.

#### **Can I edit and delete the SYSPRO projects?**

No, the shipped projects can't be edited or deleted.

You can, however, create a copy of a shipped project. The copied project can then be trained and the model used for predictions.

#### **What is the difference between saving the project on system, company or role level?**

The level on which the project is saved, determines which models are available for users and how the predictions are done.

Models that are saved on role level, are only available for operators who are grouped into that role. Models that are saved on company level, are available for all operators in that company. Models that are saved on system level are available for all users across companies.

When predicting an outcome on operator level, the system uses the model that is saved for the current operator role. If there is no model for that operator role, the system first determines if a model exists for the current company and then whether a model exists on system-wide level.

#### **Why is my machine learning project not displayed in the Insight Tile KPI Definition program?**

This may be due to one of the following reasons:

- The ML project must be active.
- The ML project must be trained.
- The ML project must be a **regression** type project.

#### **Why can't I delete the projects in the SYSPRO folder?**

The projects listed in the SYSPRO folder are sample projects that are shipped with the product.

You can only copy sample projects to create a new version, but you can't delete or edit them. Only the copied versions can be edited and deleted.

Sample projects are located in the Harmony SaiProject file in the \Base\Harmony\Standard folder.

#### **Why is there no data in the Feature importance graph?**

The model may need to be retrained in order to display the feature importance percentage.

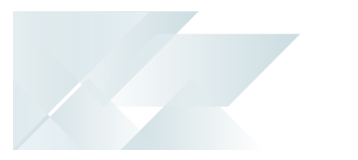

#### Working with models

#### **What do the records in the Model information section represent?**

The **Model information** pane is used to display basic statistics about the trained project. To compare models and identify whether one model is better than another, some objective metric is required.

The ML Engine supports various metrics that are defined in the project using the **Scoring method**. The data set is split into a training set and a testing set. The ML Engine learns from the training set and is not allowed to see the testing set. Once a model is created, its performance on unseen data can be measured by passing the testing set into the model and comparing predicted values in the training set. This process of comparing predicted values to actual values can be used to objectively score the model.

The scores presented to the user are the result of this comparison.

- The **Scoring method** function is used to evaluate the quality of the given pipeline for the classification problem.
- The **Total set score** indicates how the model scored over the entire data set i.e. both the training and testing data sets combined.
- The **Possible error** percentage indicates how the model performed on the testing data set and is, therefore, a better indication of the prediction performance on unseen data.
- The **Test Observations** figure is the total number of records used for the selected prediction results.
- The **Training Observations** figure is the total number of records returned from the SQL statement.

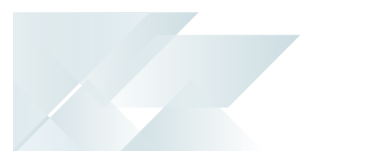

#### Project scoring metrics

#### **Which scoring metrics can be used for regression type projects?**

The following scoring metrics can be used in regression projects:

- neg\_mean\_squared\_error
- neg\_mean\_absolute\_error
- neg\_mean\_absolute\_error
- $\sqrt{r^2}$

#### **Which scoring metrics can be used for classification type projects?**

The following scoring metrics can be used in classification projects:

- accuracy
- adjusted\_rand\_score
- average\_precision
- balanced\_accuracy
- $f1$
- f1\_macro
- f1\_micro
- f1\_samples
- f1\_weighted
- neg\_log\_loss
- precision
- precision\_macro
- precision\_micro
- precision\_samples
- precision\_weighted
- **recall**
- recall\_macro
- recall\_micro
- recall\_samples
- recall\_weighted
- noc\_auc

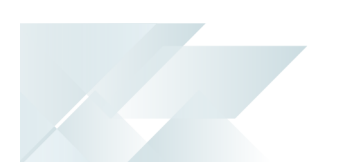

#### **Which scoring metrics can be used for anomaly type projects?**

There are no scoring methods for anomaly type projects. Anomaly detectors can't be scored as they are unsupervised machine learning algorithms and don't use analogous scoring metrics.

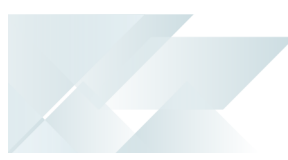

# <span id="page-17-0"></span>**Using**

### Process

#### **How to configure machine learning**

The configuration of **SYSPRO Machine Learning** has to be done within the core SYSPRO product.

- 1. Open the **System Setup** program and navigate to the **Artificial Intelligence** tab.
- 2. At the **MACHINE LEARNING** section, enter the **PREDICTION END POINT** and **TRAINING END POINT** REST addresses (e.g. http://localhost:30238/SYSPROMLE/REST where localhost indicates the server name and 30238 indicates the port number).

Separate endpoints for training and predicting ensures better responsiveness, as especially the training endpoint may seem unresponsive when training projects.

3. Save your changes.

#### **How to create a machine learning project**

A machine learning project can only be created in *SYSPRO Avanti*.

- 1. Open *SYSPRO Avanti*.
- 2. From the menu, select **SYSPRO Artificial Intelligence** and **AI Administrator**.

This loads the **SYSPRO Machine Learning** program.

- 3. Create a new learning project.
- 4. Create a new data source (if you don't have one).
- 5. Create a new project.
- 6. Add the machine learning project to the training queue.

Once the training is done, the training queue displays a **Training completed** status and a model is created that can be used for predictions.

7. Specify input values for the model to run a prediction.

#### **How to create or edit a data source**

- 1. Open *SYSPRO Avanti*.
- 2. From the menu, select **SYSPRO Artificial Intelligence** and **Setup**, then select **Data Source List**.
- 3. Select **New Data Source** to create your own data source or select an existing one to edit it.
- 4. Enter the data source details and test the connection.

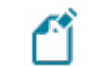

SYSPRO only supports the ODBC data connection.

#### **How to link a prediction to tile with KPIs**

1. Access the **AI Administrator** program from within *SYSPRO Avanti*.

This loads the **SYSPRO Machine Learning** program, where you can train and activate projects.

- 2. Access the **Insight Tile KPI Definition** program from within SYSPRO 8 to set operator permissions and define KPIs for the tile.
- 3. Access the program or location in *SYSPRO Avanti* where you want to place the tile.
- 4. Select **Customize** from the toolbar.
- 5. Select **Design Web View**.

The Visual Designer is displayed.

6. Select a layout section and then select to add a tile.

The **Add tile** window is displayed.

- 7. Select **Artificial Intelligence** and the tile you want to add.
- 8. Configure the tile by adding titles, additional parameters and styling.
- 9. Select **Add tile**.

You will return to the program where the tile is displayed.

You can only link an active, trained machine learning project to a tile with KPIs.

If you haven't activated the project in the **SYSPRO Machine Learning** program, you won't be able to add KPIs against the project.

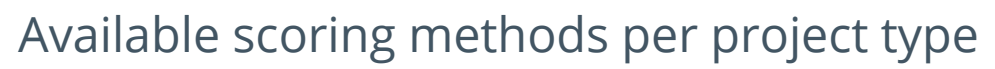

This lists the scoring methods that can be used per project type.

There are no scoring methods for anomaly type projects. Anomaly detectors can't be scored as they are unsupervised machine learning algorithms and don't use analogous scoring metrics.

#### **Classification projects**

The following scoring metrics can be used in classification projects:

- accuracy
- adjusted\_rand\_score
- average\_precision
- **balanced\_accuracy**
- $f1$
- f1\_macro
- f1\_micro
- f1\_samples
- f1\_weighted
- neg\_log\_loss
- precision
- precision\_macro
- precision\_micro
- precision\_samples
- precision\_weighted
- **recall**
- recall macro
- recall\_micro
- recall\_samples
- recall\_weighted
- noc\_auc

#### **Regression projects**

The following scoring metrics can be used in regression projects:

- neg\_mean\_squared\_error
- neg\_mean\_absolute\_error
- neg\_mean\_absolute\_error
- $\sqrt{r^2}$

#### Status Codes **AI and Machine Learning Statuses**

The status of a machine learning project indicates the current stage of the project and how it can be used.

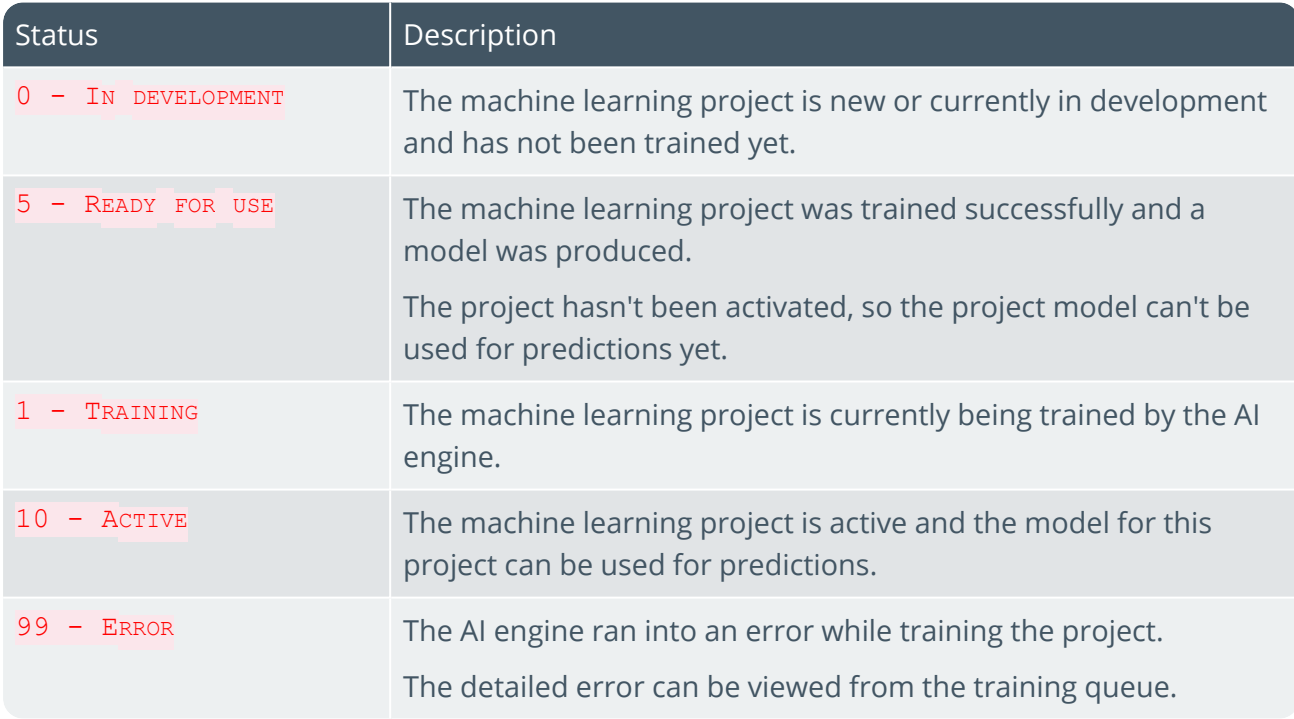

# Hints and Tips

- The KPI definitions for machine learning projects must be created in SYSPRO 8 using the **Insight Tile KPI Definition** program.
- Only **Regression** type machine learning projects can be linked to a tile with KPIs, as values are compared to thresholds to determine the outcome.

# <span id="page-21-0"></span>**Referencing**

# Menu and Toolbar

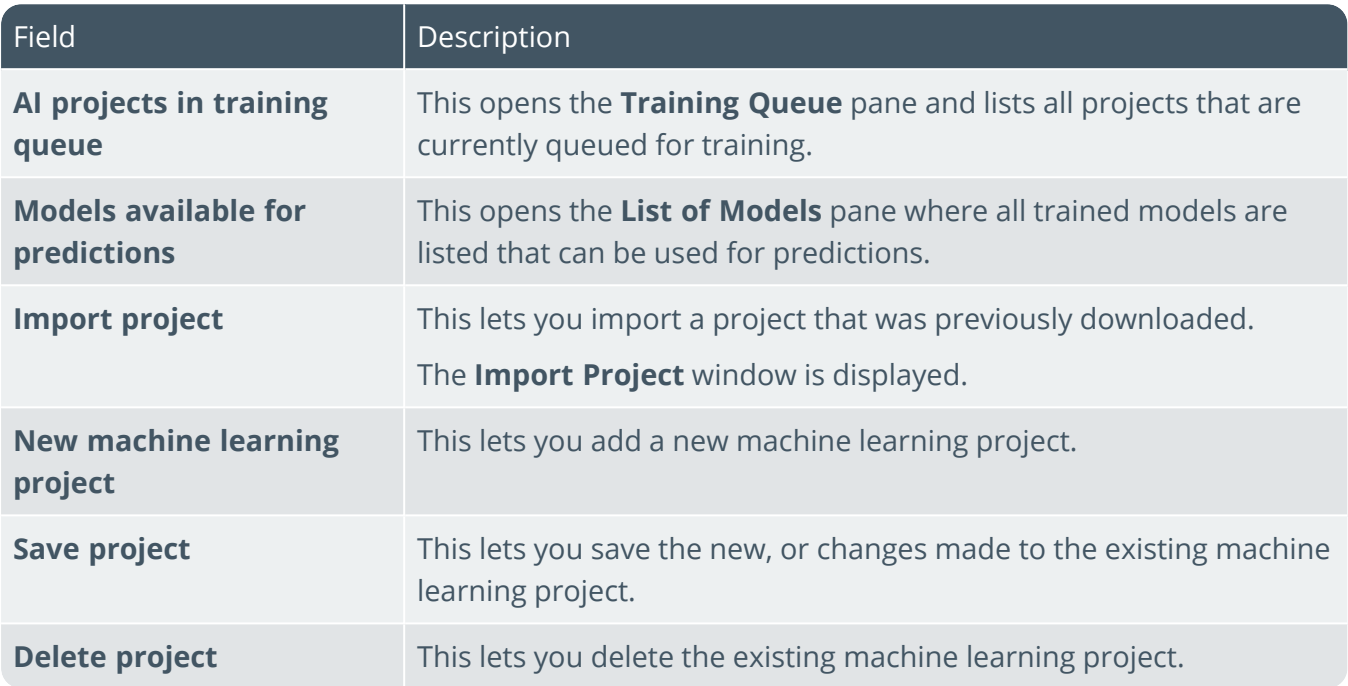

# Project information

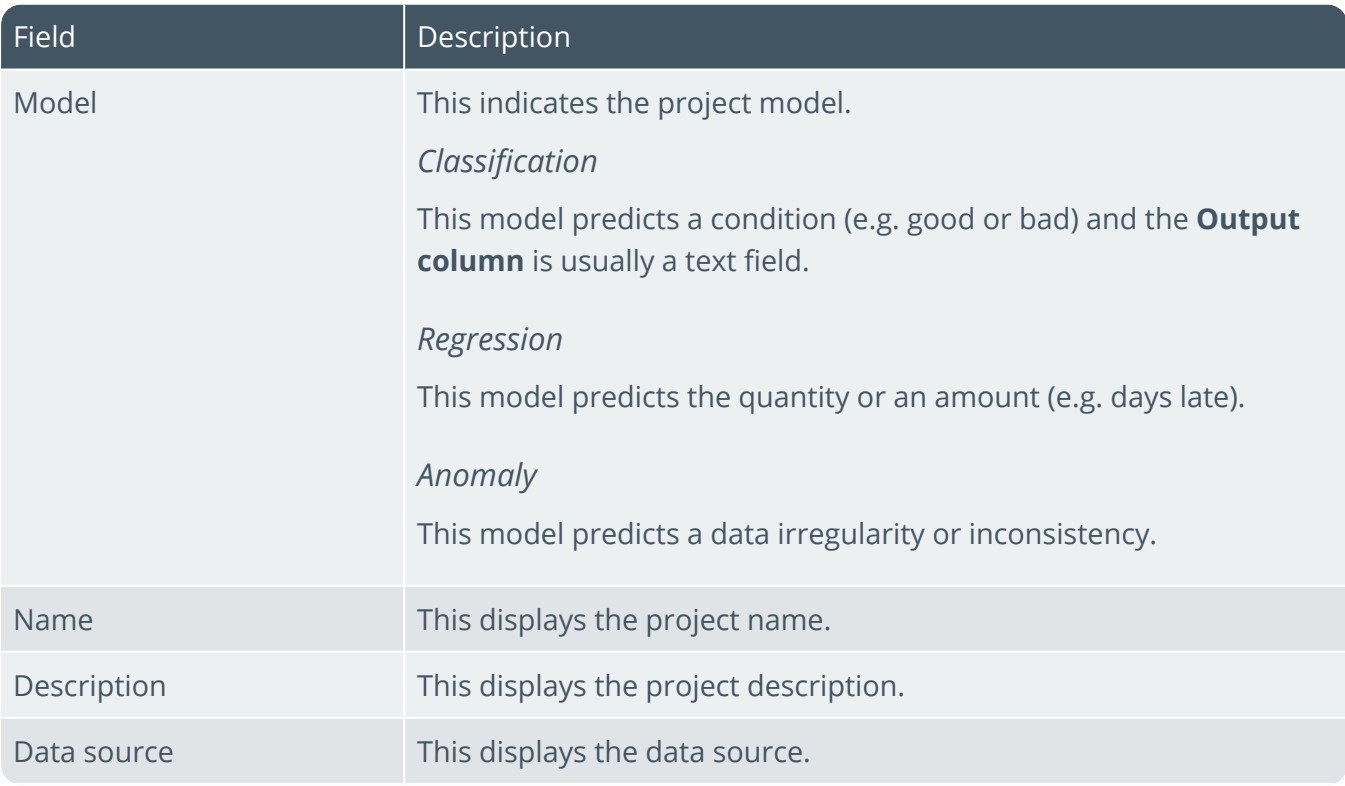

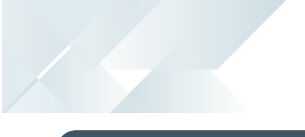

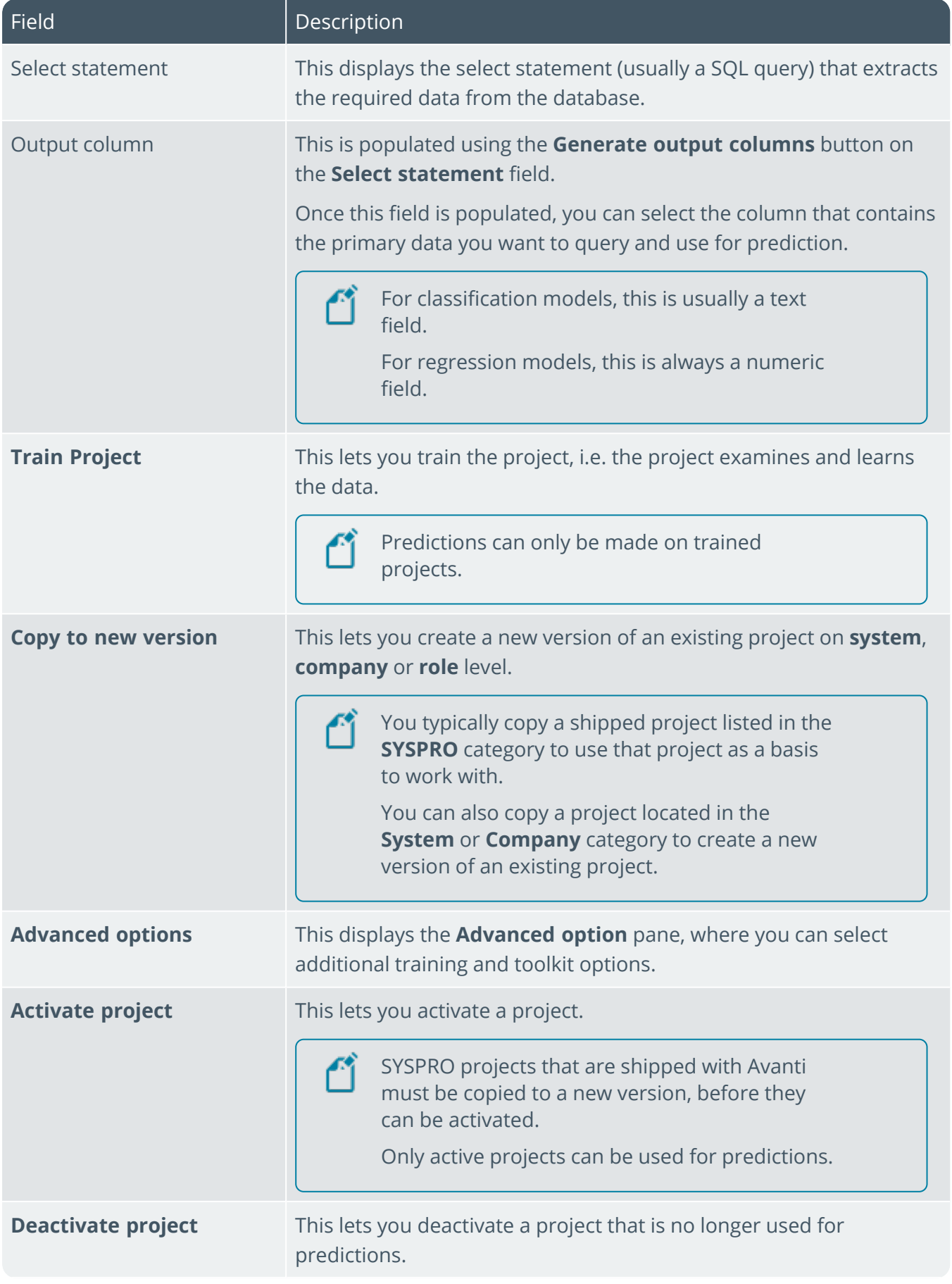

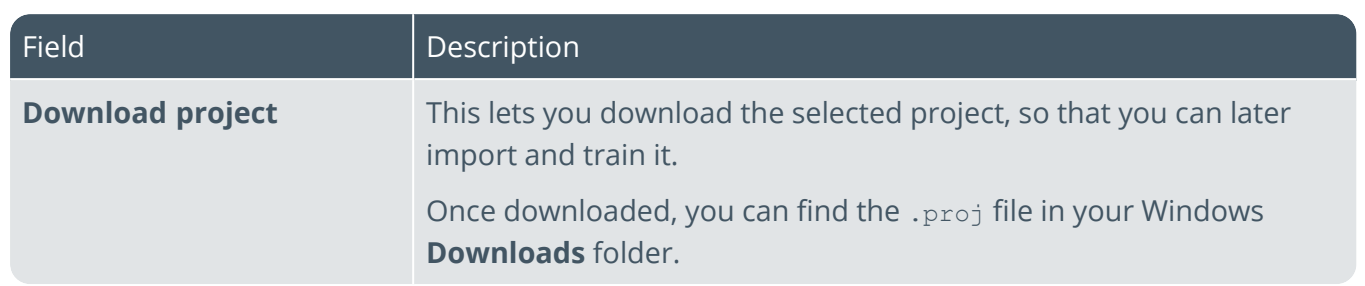

# Model information

This displays the basic statistics about the selected trained project.

Some objective metric is required to compare and identify the better model. The ML Engine supports various metrics that are defined in the project using the **Scoring method**.

The data set is split into a training set and a testing set. The ML Engine learns from the training set and isn't allowed to see the testing set. Once a model is created, its performance on unseen data can be measured by passing the testing set into the model and comparing predicted values in the training set. This process of comparing predicted values to actual values can be used to objectively score the model. The displayed scores are the result of this comparison.

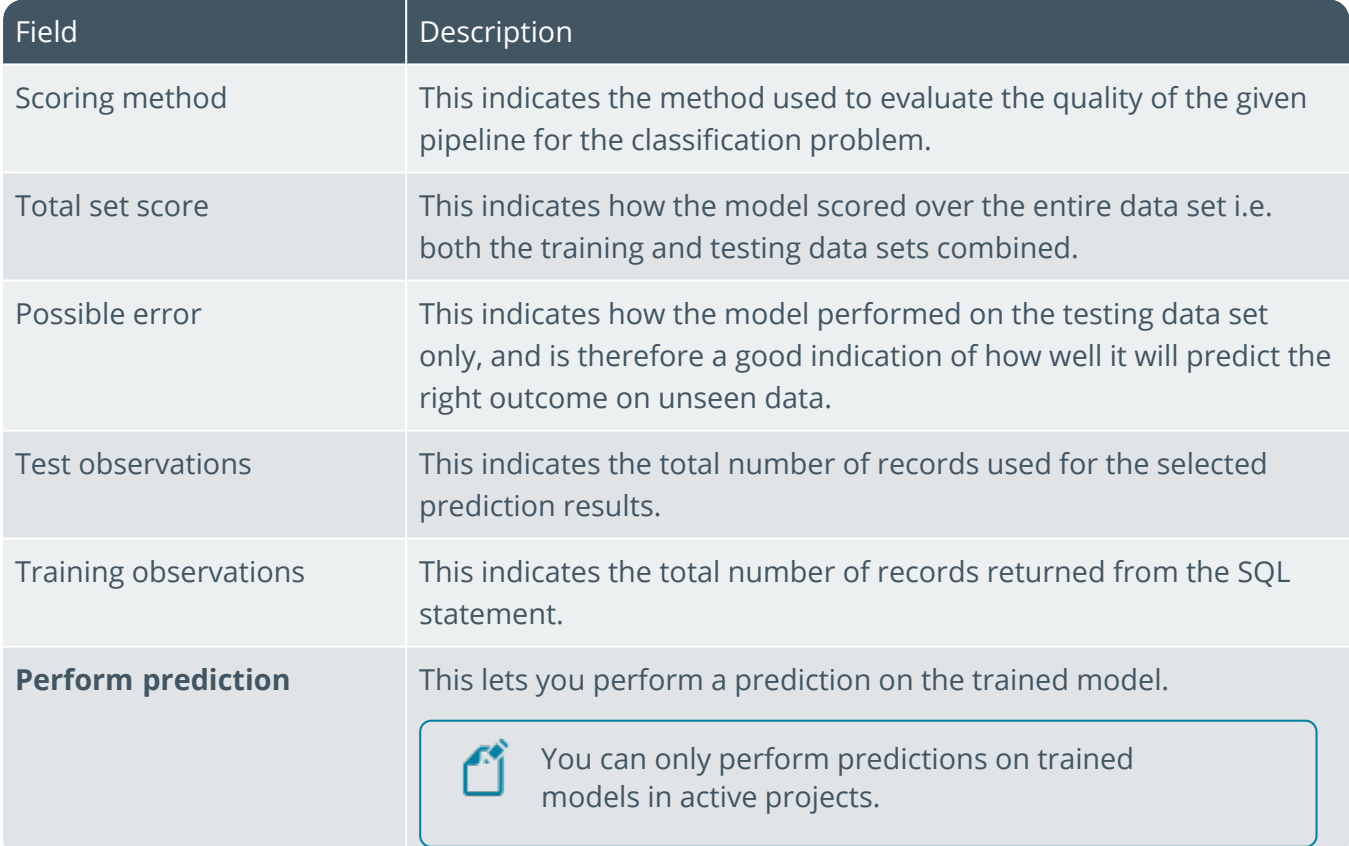

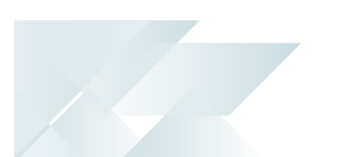

# Feature importance

This displays the **Feature importance** graph containing a score for each SQL column in the AI project - indicating which data most affects the predicted value.

The score percentage against each column indicates the frequency according to which the data was used for predictions and therefore the significance of the data in the project. This information allows you to evaluate the data used in the project and delete rarely-used columns.

The **Feature importance** graph and a link to the corresponding data is also displayed when selecting an AI tile in *SYSPRO Avanti*.

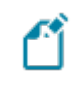

You must retrain existing projects to recreate the compact model and include the feature importance.

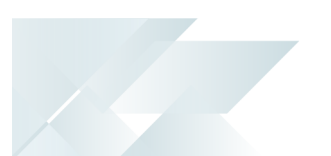

# New Project

This window is displayed when you select the **New machine learning project** button on the toolbar.

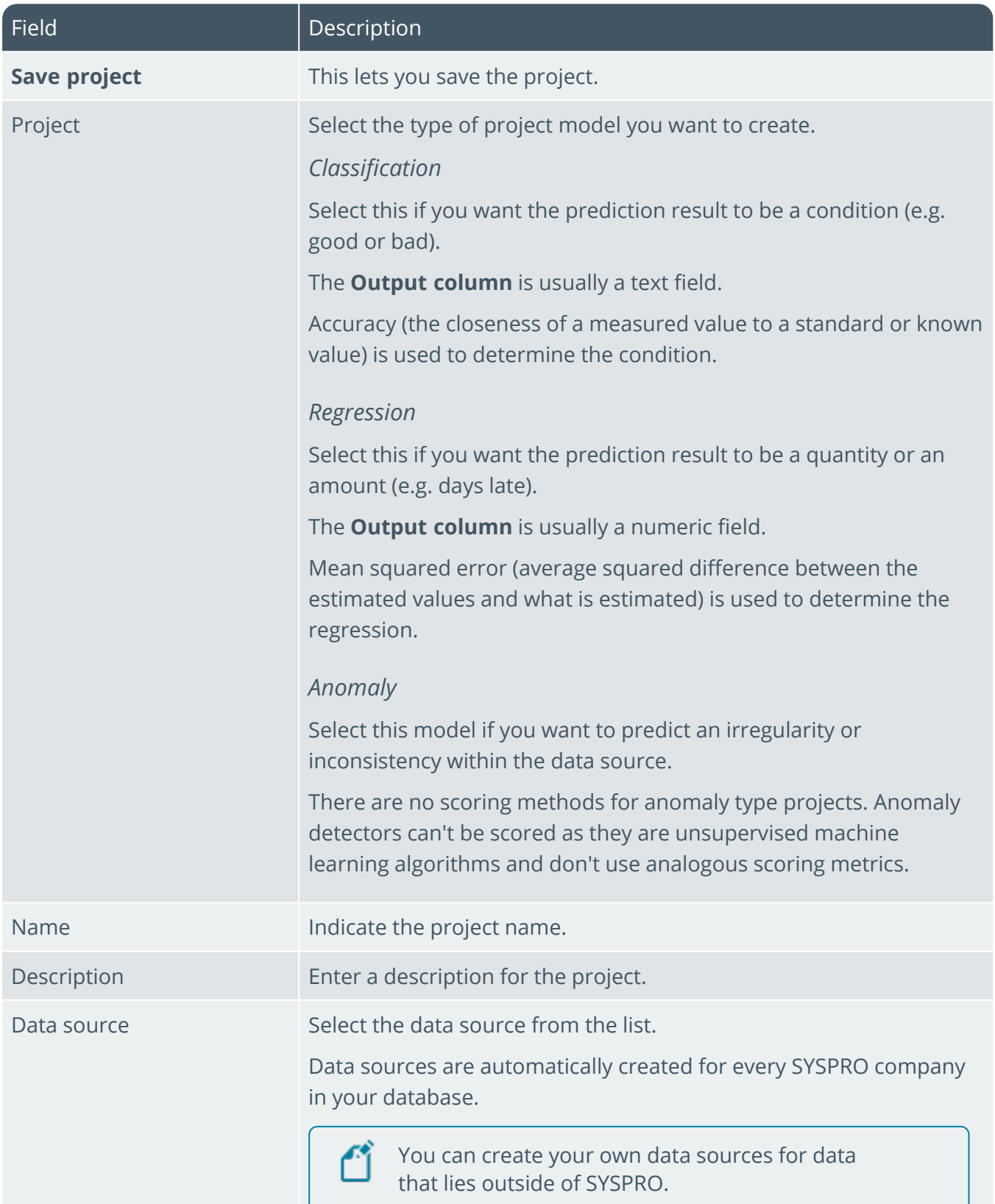

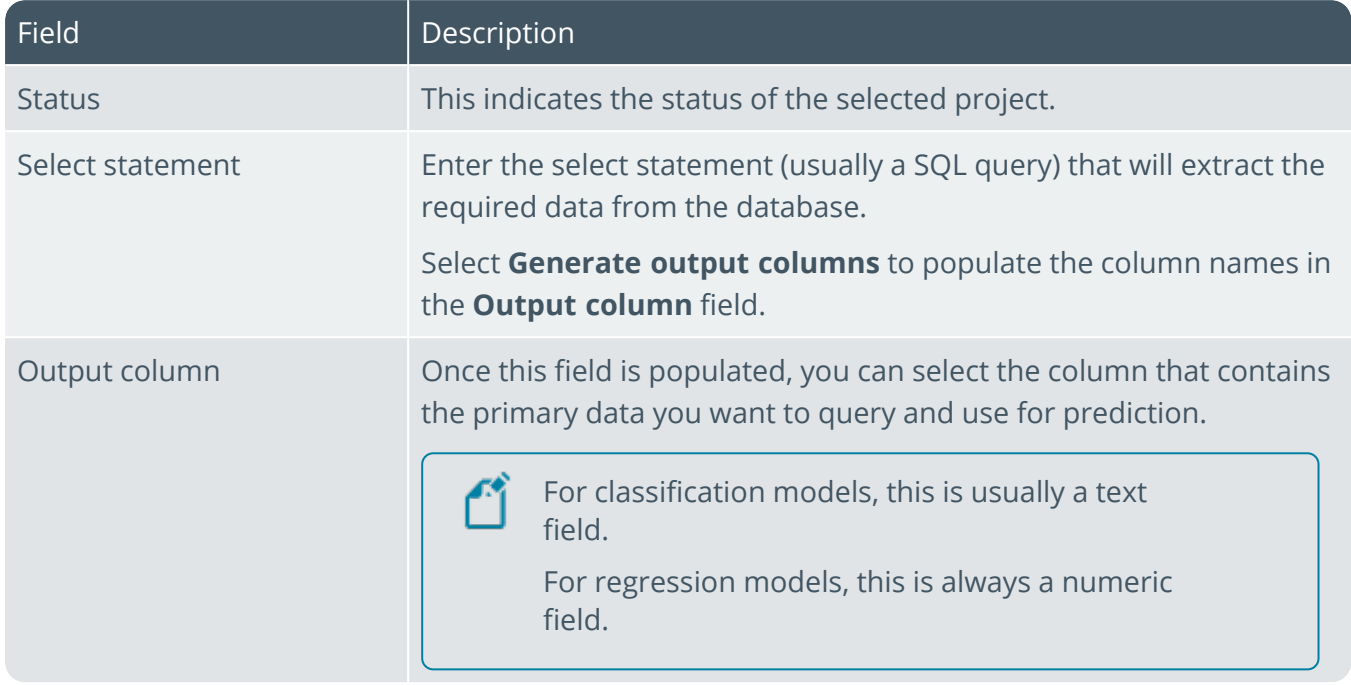

# Advanced Options

The Company

The advanced machine learning options are intended for data scientists and allow an increased training time for projects with a lot of data.

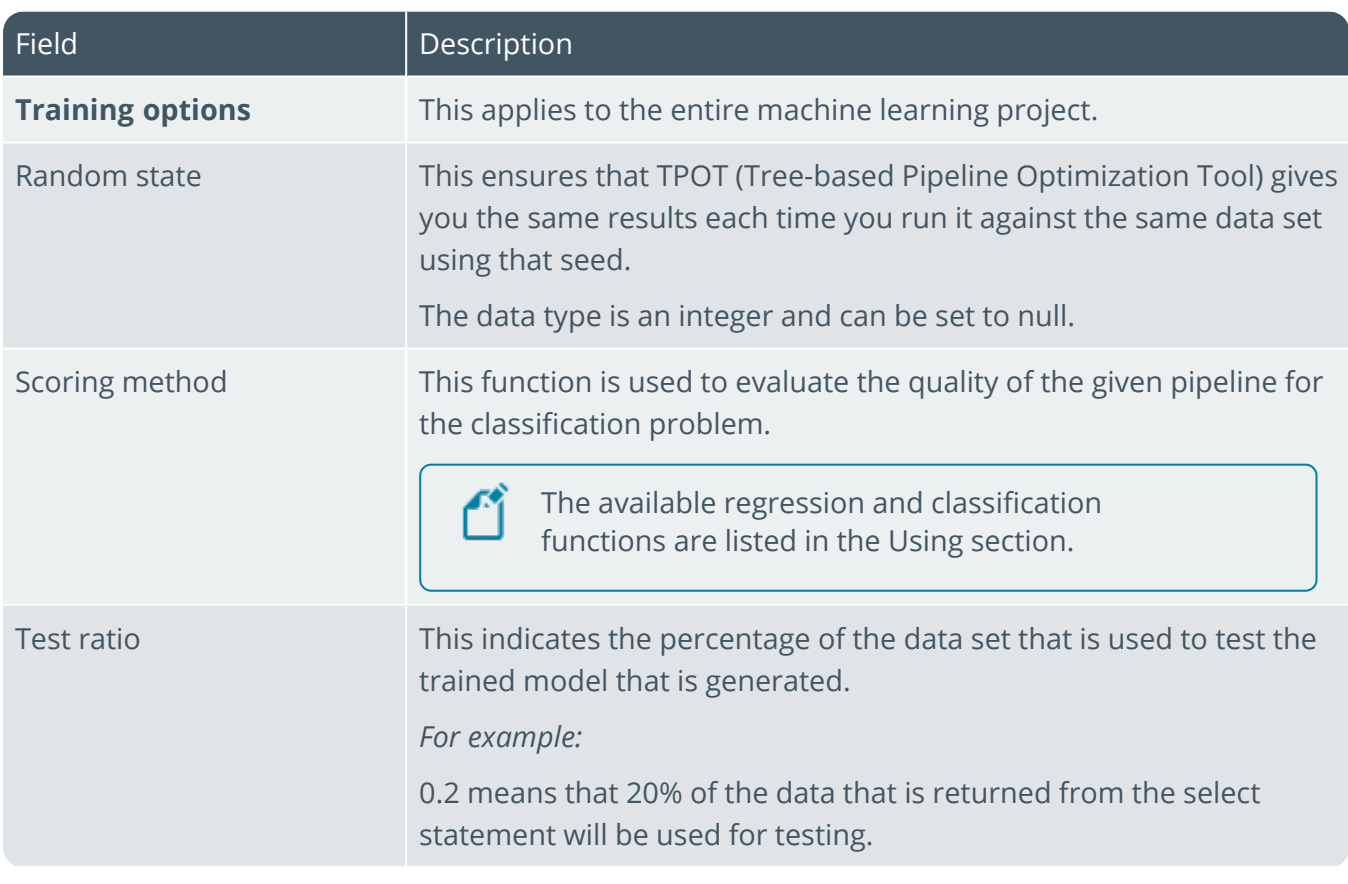

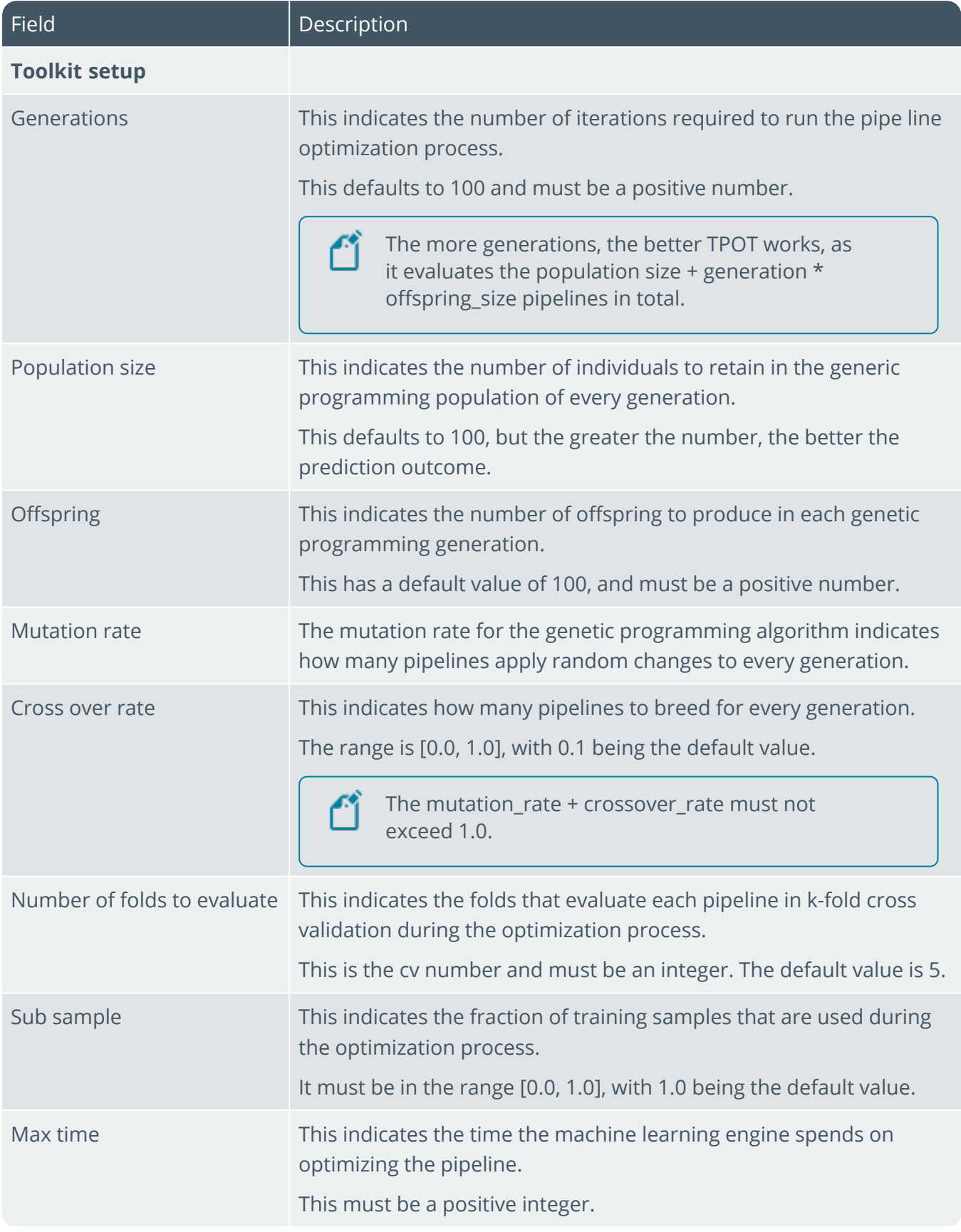

100

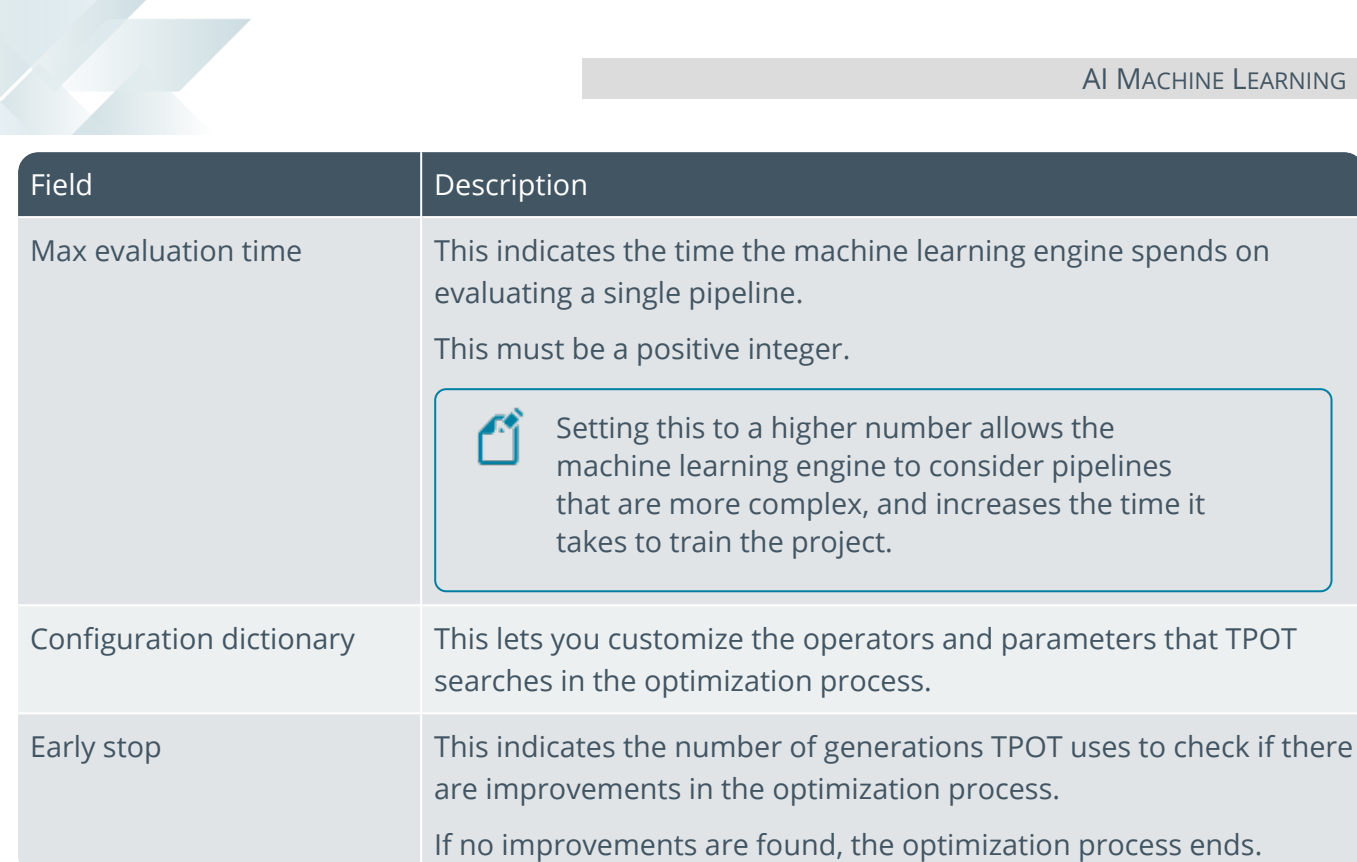

# Save For

This pane is displayed when you select a shipped project (in the SYSPRO folder) and then select the **Copy to a new version** button.

This lets you duplicate the project to create various versions, while keeping the original project intact. You can then edit the project versions by changing the SQL statement and/or data source.

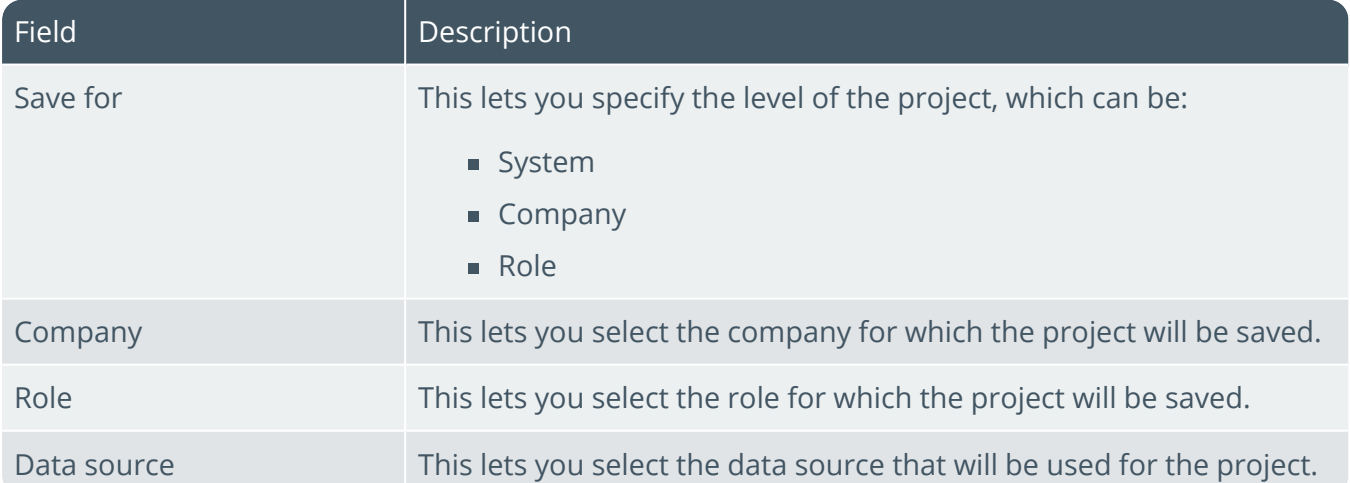

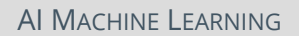

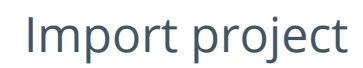

The window is displayed when you select the **Import project** button.

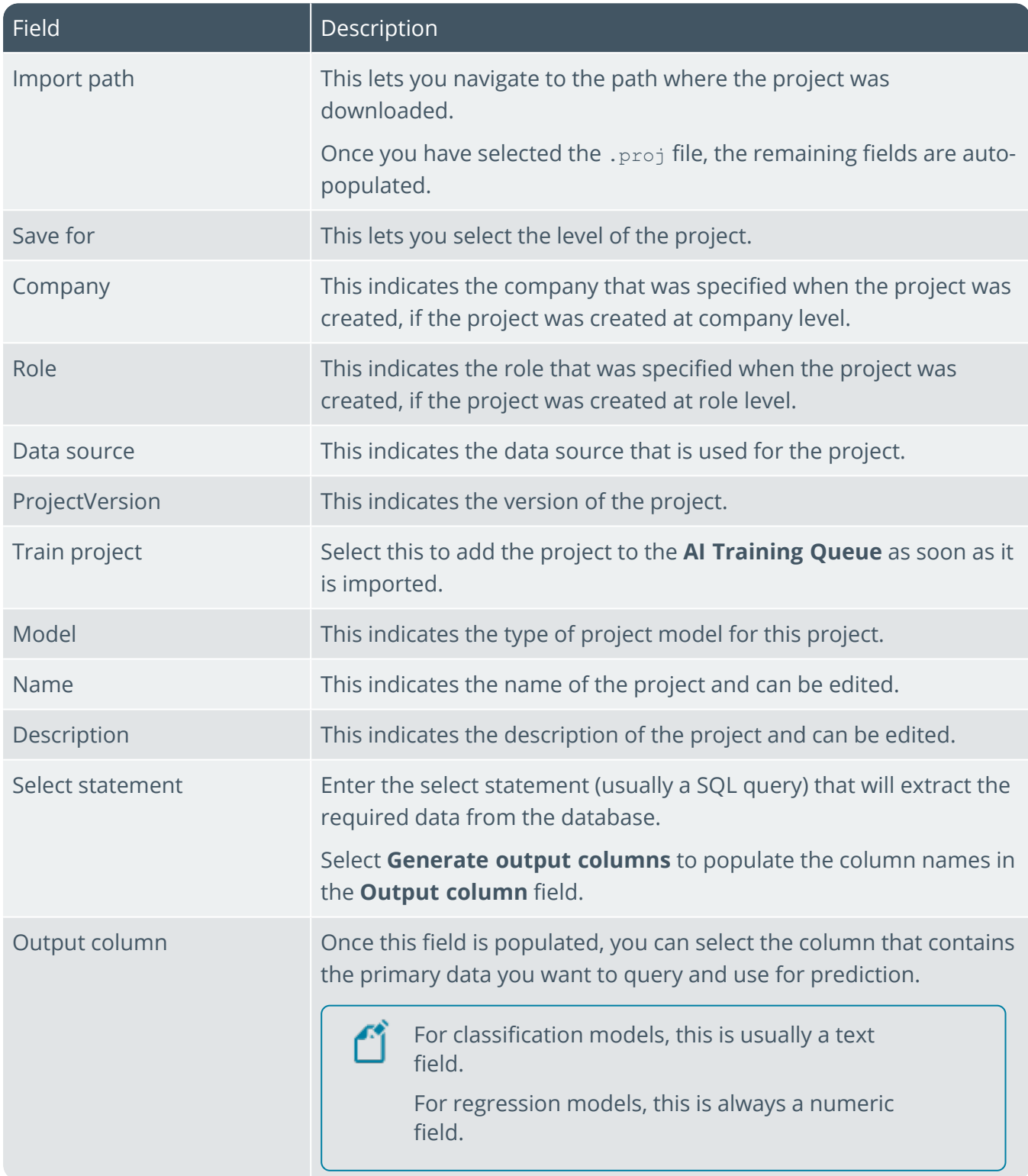

# New data source

This pane is displayed when you select **New Data source** from the **List of Data Sources** window. Data sources you have created, are saved in the SaiDataSource table in the system-wide database.

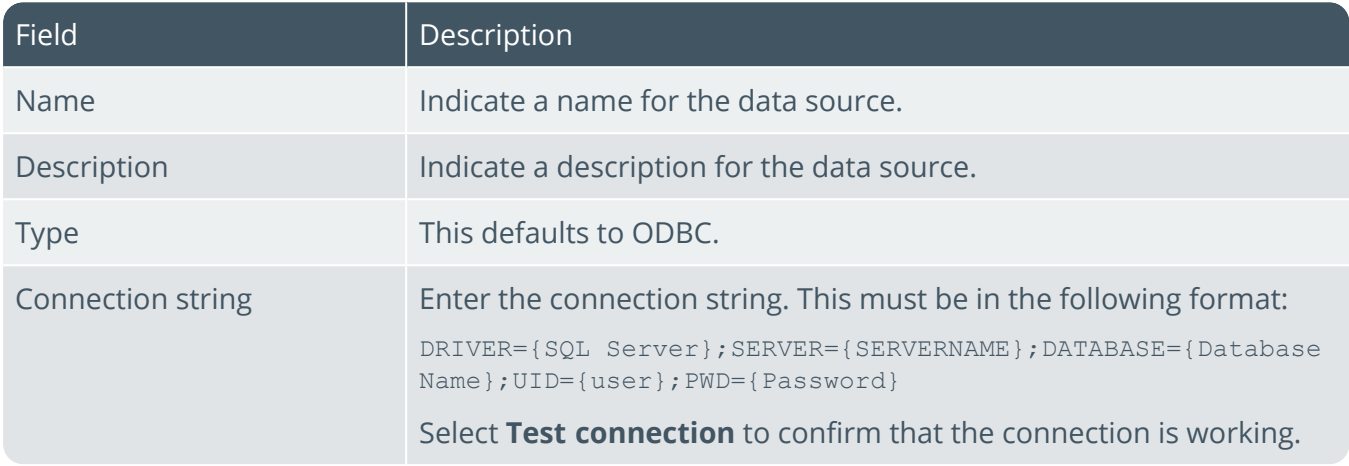

### Sample project details Chance order will be late

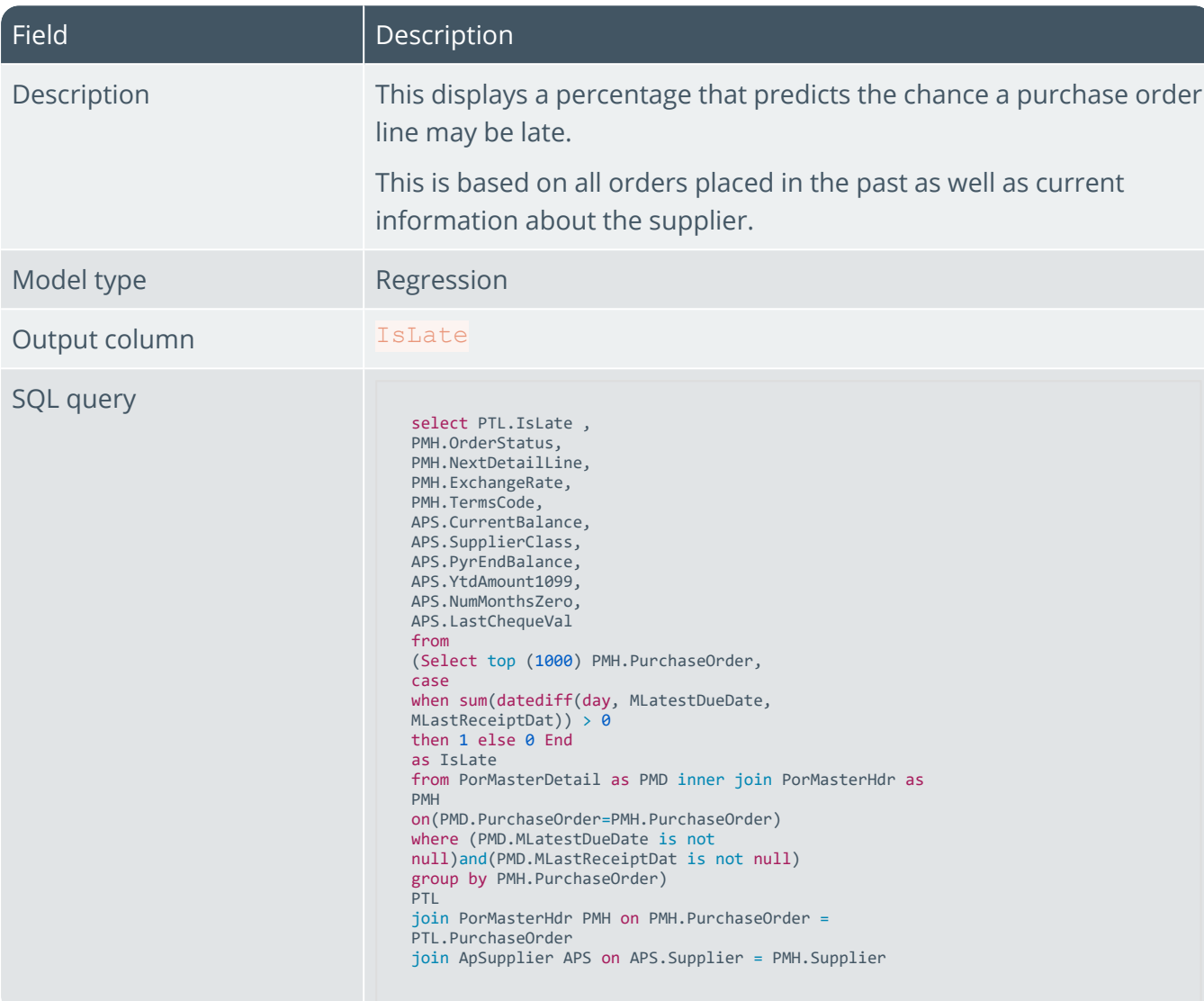

### LCT days late

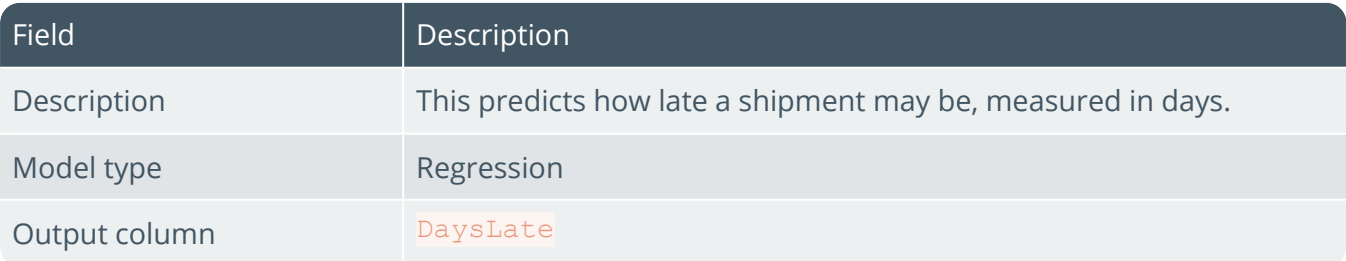

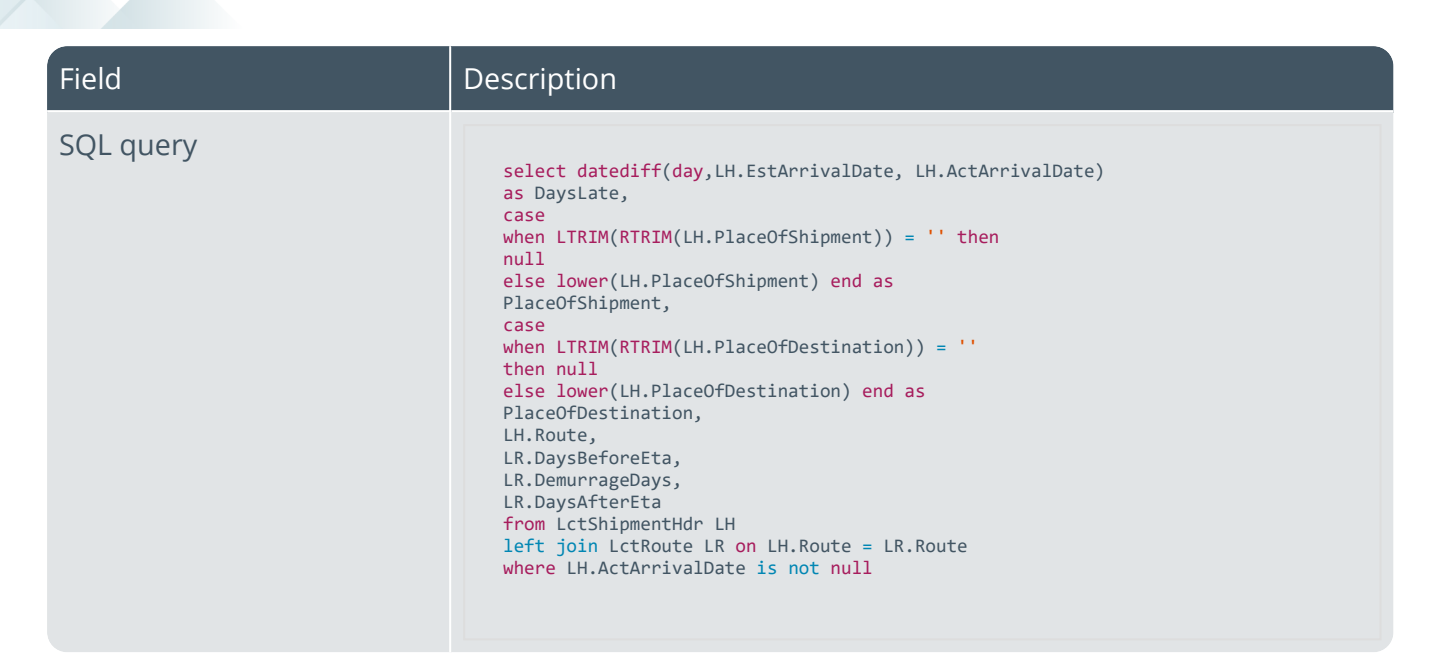

#### PO days late

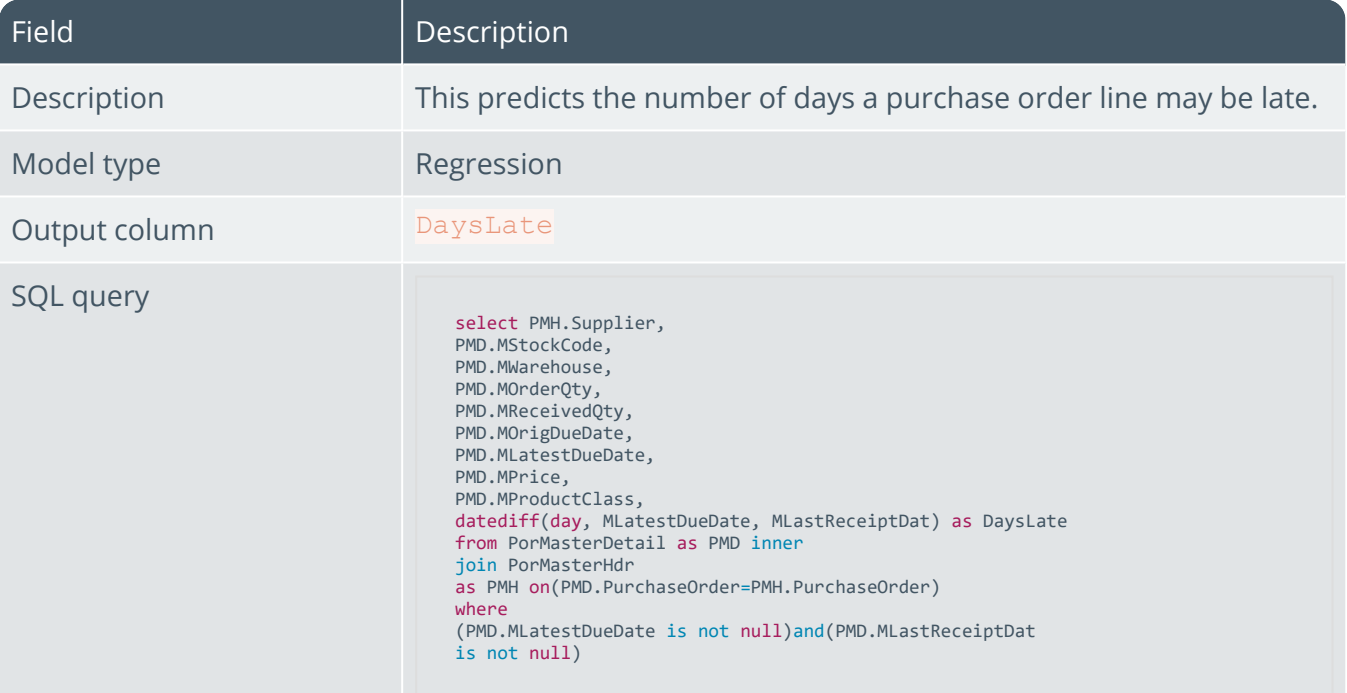

#### Customer invoice pay date

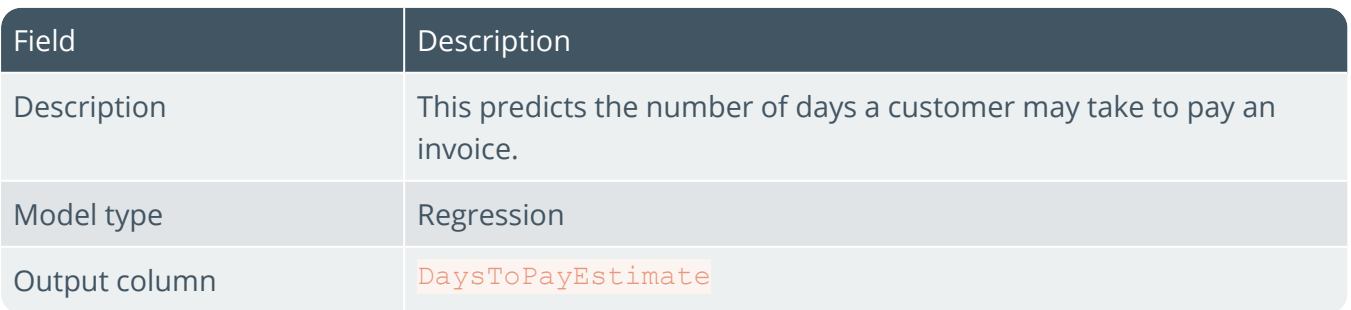

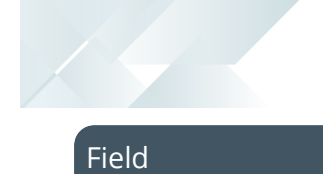

#### SQL query

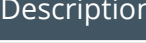

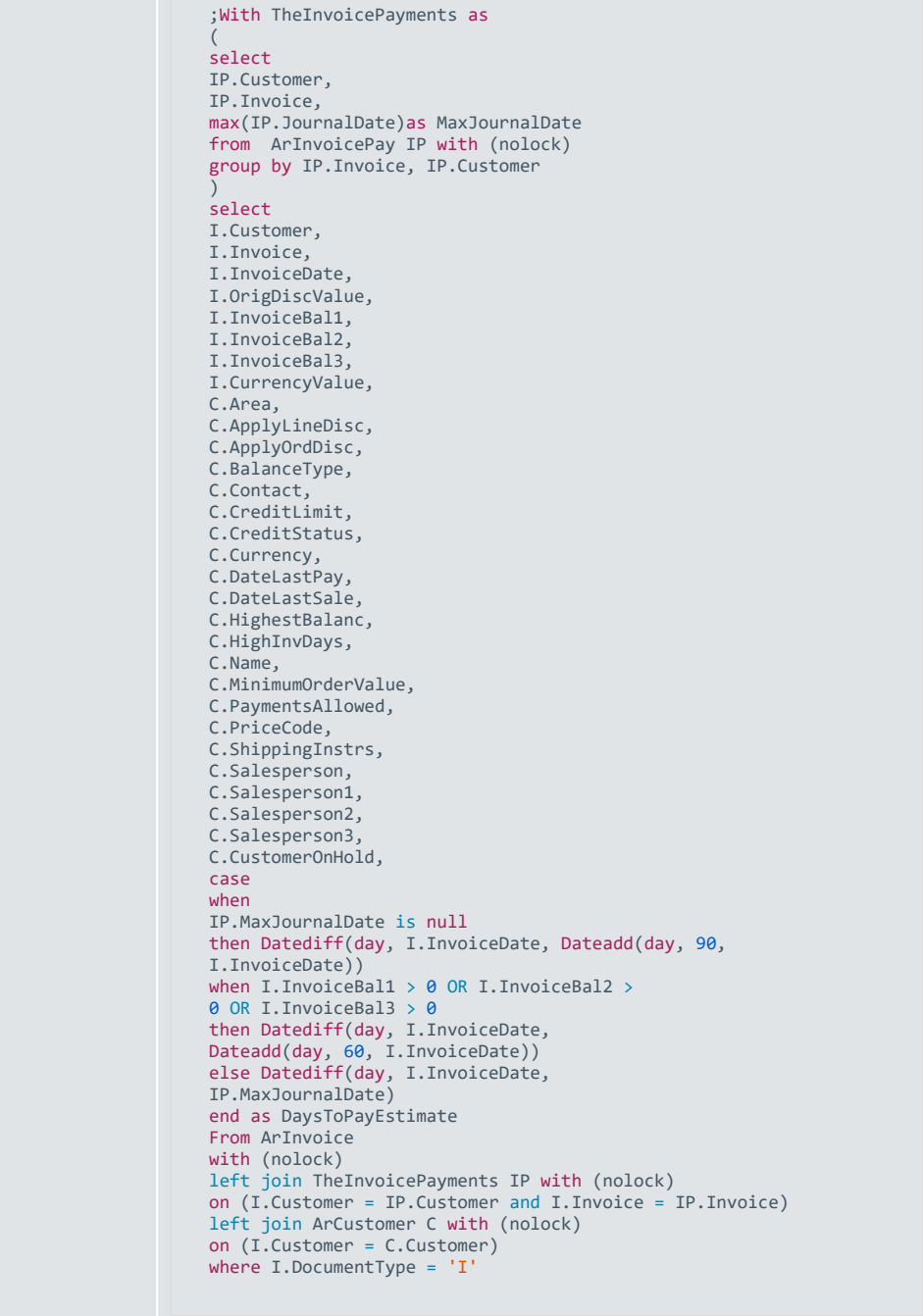

## Job status

![](_page_33_Picture_434.jpeg)

![](_page_34_Picture_354.jpeg)

#### Lost sales reason

147

![](_page_34_Picture_355.jpeg)

## Problem with sales order

![](_page_35_Picture_336.jpeg)

### Quote success

![](_page_35_Picture_337.jpeg)

![](_page_36_Picture_414.jpeg)

100

![](_page_37_Picture_359.jpeg)

# Stock code profitability

14 T

![](_page_37_Picture_360.jpeg)

![](_page_38_Picture_1.jpeg)

![](_page_38_Picture_391.jpeg)

```
with _profitByStockCode as
(
select
IM.StockCode,
sum(SD.MOrderQty*(SD.MPrice-SD.MUnitCost))
as TotalProfit
from SorDetail SD
join InvMaster IM on IM.StockCode = SD.MStockCode
where SD.MStockCode is not null
group by IM.StockCode
)
, 
profitStats as
(
select
avg(TotalProfit) as Avg_TotalProfit,
min(TotalProfit) as Min_TotalProfit,
max(TotalProfit) as Max_TotalProfit
from _profitByStockCode as SCP
), 
detailedData as
(
select
SCP.StockCode,
IM.AlternateUom,
IM.OtherUom,
IM.ConvMulDiv,
IM.ConvFactAltUom,
IM.Mass,
IM.Volume,
IM.Supplier,
IM.ProductClass,
IM.Buyer,
IM.LeadTime,
cast(SCP.TotalProfit as decimal(18,2)) as
TotalProfit
from _profitByStockCode as SCP
join InvMaster as IM
on IM.StockCode = SCP.StockCode
)select
StockCode,
AlternateUom,
OtherUom,
ConvMulDiv,
ConvFactAltUom,
Mass,
Volume,
Supplier,
ProductClass,
Buyer,
LeadTime,
 --TotalProfit,
case
when TotalProfit <0 then 'BAD'
when TotalProfit between 0 and 10000 then 'MEDIUM'
when TotalProfit between 10000 and 100000 then
'GOOD'
else 'GREAT'
end as ProfitCategory
from detailedData as DD
```
# Supplier performance

![](_page_39_Picture_243.jpeg)

![](_page_40_Picture_550.jpeg)

### AP invoice payment

14 T

![](_page_40_Picture_551.jpeg)

![](_page_41_Picture_1.jpeg)

#### Customer classification

![](_page_41_Picture_379.jpeg)

![](_page_42_Picture_1.jpeg)

SQL query

![](_page_42_Picture_445.jpeg)

## Sales order line anomaly

![](_page_42_Picture_446.jpeg)

![](_page_43_Picture_363.jpeg)

### Purchase order line anomaly

167

![](_page_43_Picture_364.jpeg)

# L'SYSPRO®

#### www.syspro.com

Copyright © SYSPRO. All rights reserved.<br>All brand and product names are trademarks or<br>registered trademarks of their respective holders.